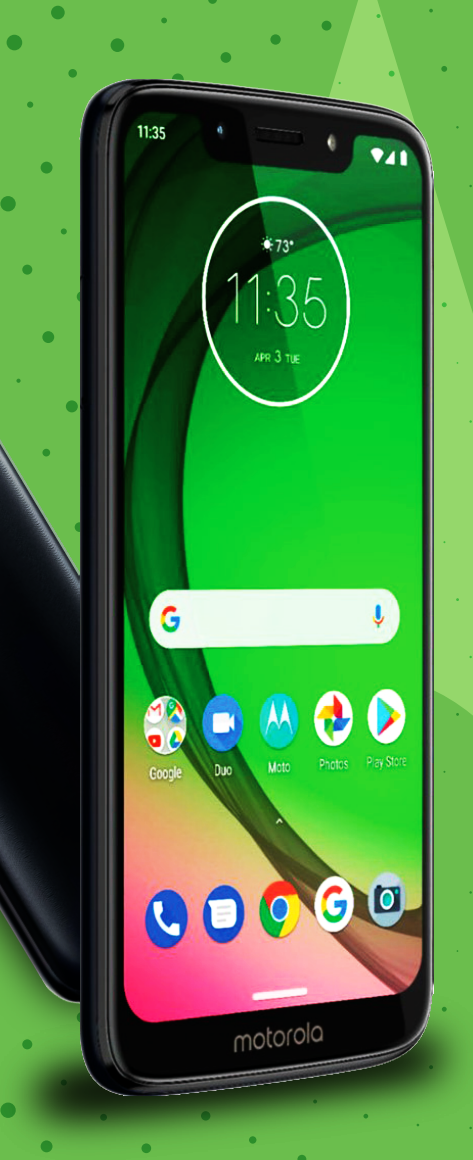

# motogz

**USER**

**GUIDE**

# **Get Started**

# **Connect to Wi -Fi**

For faster Internet access and to conserve data use, swipe the status bar down. Press and hold  $\bullet$  to choose a Wi-Fi network. For full instructions, see Connect with Wi-Fi.

**Note:** This phone supports apps and services that may use a lot of data, so make sure your data plan meets your needs. Contact your service provider for details.

# **Explore By Touch**

Find your way around:

- **Tap:** Choose an icon or option.
- **Touch and hold:** See more options.
- **Drag:** Move items on the home screen.
- **Swipe:** Scroll through lists or between screens.
- **Pinch or double-tap:** Zoom in and out on websites, photos, and maps.
- **Twist:** Twist a map with two fingers to rotate it, and pull two fingers down to tilt it.
- **Back:** Tap Back  $\blacktriangleleft$  to go to the previous screen.
- **Home:** Tap Home  $\bullet$  to return to the home screen.
- **Recents:** Tap Recents to see your recent apps (or browser tabs), and tap an app to reopen it. Double tap to quickly switch between your recent apps. To remove an app from the recent list, swipe it up. To scroll the list, swipe right or left.
- **Split screen:** In Recents, tap the icon at the top of the screen, then tap Split screen. Not all apps will work in split screen. To close the split screen, drag the dividing line to the bottom of the screen.
- **Menus:** When you see  $\frac{1}{2}$ ,  $\equiv$ , or  $\frac{1}{2}$ , you can tap it to open options for the current screen.
- **Close Keyboard:** To close a keyboard, tapv.

**Note:** If One Button Nav is active, swipe the on-screen navigation bar right to switch between apps. For more on this feature, see Control with one touch.

**Note:** You don't need to remove apps from Recents for your phone to run efficiently.

# **Improve Battery Life**

Your phone processes tons of information. Depending on what you use, that can take a lot of power.When your phone is stationary, not charging, or not in use for a period of time, unnecessary background processes are shut down to optimize battery life.

- **To see what's using up battery power, swipe up**  $\land$  **> © Settings >**
- **Battery > USAGE DETAILS.**  $\bullet$

To help improve battery life, **swipe up**  $\land \rightarrow \textcircled{}$  **Settings > Battery > Battery saver**, and turn it on.

**Tip:** To quickly open Settings, swipe down on the status bar and tap .

# **Battery Tips**

To save even more battery life between charges, you could reduce:

- Widgets that stream information to your home screen, like news or weather.
- Unused accounts: Swipe up  $\rightarrow \odot$  Settings > Accounts.
- Recording or streaming videos or music.

# **Learn The basics <b>Help & More**<br> **Help & More**

# **Home Screen**

The home screen is what you see when you turn on your phone. From here you can

**Note:** Software updates happen frequently, so your screen may look a little different.

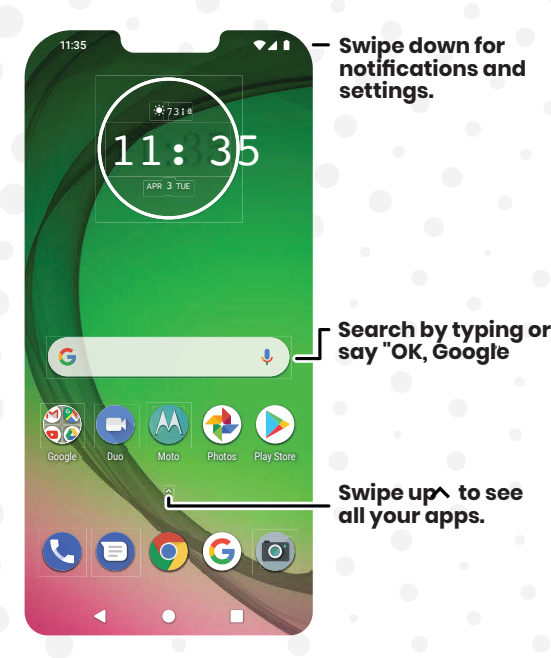

#### **Tips**

- **Open App List:** Swipe up to  $\land$  see all your apps.
- **Return Home:** To return to the home screen from any location, tap Home  $\bullet$ .
- **Pages:** To add a page, drag an app to the right side of the screen until you see a new page. You can add multiple pages. To see other pages of shortcuts and widgets (if available), swipe the home screen left.
- **Settings:** To quickly open common settings, swipe the status bar down. To open more settings, swipe the status bar down again and tap  $\odot$ .
- **Customization:** To personalize your home screen, see **Customize your phone**

Learn even more about your phone and get support.

**Find It: Swipe up > Settings > Help**

**Tip:** Some apps have their own help that's specific to their features. Just click the menu inside the app for details.

# **Search**

On the home screen, tap the Google Search box for a text search or tap to search by voice.

When you type, suggestions appear below the search field:

- $\bullet$  To search for a suggestion, tap it.
- $\bullet$  To search for text in the search field, tap on the keyboard.

**Tip:** To close the keyboard, tap

**Note: For more on voice search, see Speak.**

# **Notifications**

At the top of the screen, icons on the left notify you about new messages or events. If you don't know what an icon means, swipe the status bar down for details.

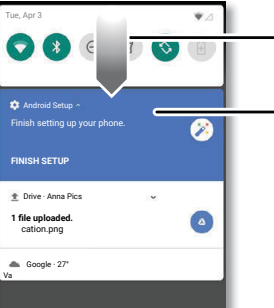

Swipe down to see your notifications.

Tap a notification to open it, or choose an option, such as **REPLY**.

Tip: Swipe left or right to remove a notification. Some notifications show more options when you slide them halfway.

**Tip:** Getting too many notifications? Touch and hold a notification to see which app is sending them to you. Then you can turn them off.

**Tip:** To quickly change common settings, swipe the status bar down. For more, see Quick settings.

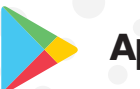

# **App Notifications**

You may see a notification dot on an app. This app notification, or badge, tells you the app has an update or an announcement, such as a new email or a missed call. Press and hold the app for more information, options, or app shortcuts.

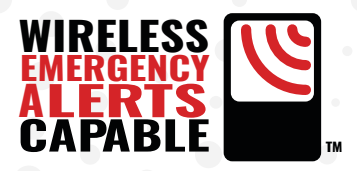

#### **Wireless Emergency Alerts (U.S. & some countries)**

Wireless Emergency Alerts, also known as CMAS or PLAN, is a U.S. national emergency alert system. Emergency alerts can pop up to tell you about a  $\wedge$ national or local crisis. After you close an alert, you can reopen it by swiping up **> Settings Apps & notifications > Advanced > Wireless Emergency Alerts.**

**Tip:** Emergency alerts have a special sound and vibration that is two seconds long, followed by one second, then another one second.

To choose which types of alerts you receive, **swipe up**  $\land$  **> © Settings > Apps & notifications > Advanced > Wireless emergency alerts**. The U.S. and local governments send these alerts through your service provider. So you will always receive alerts for the area where you are, and you won't receive alerts if you're outside of the U.S.

For more, visit **www.ctia.org** and search "wireless emergency alerts."

# **Status Icons**

Icons at the top right of the screen tell you about phone status:

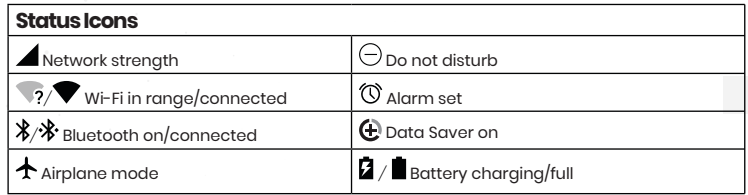

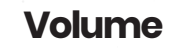

Press the side volume buttons up or down to select a ringer volume and see other controls.

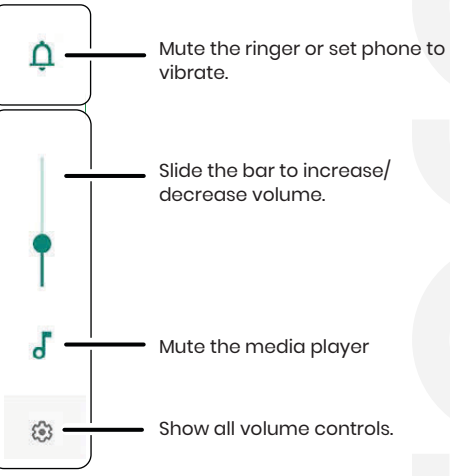

11:35 Tue, 3 April

# **Lock Screen**

Your touchscreen is on when you need it and off when you don't.

Add a lock screen message for anyone who finds your phone.

Swipe up for voice assist.

Swipe up to unlock your screen.

Swipe up to open the camera.

**Screen off and on:** Press the Power button to turn the screen off and on.

**Screen lock:** To unlock the screen, touch  $\frac{\partial}{\partial \theta}$  and drag up. To apply security to the lock screen (recommended), see

**Notifications:** Double tap a notification in the lock screen to open it.

**Tip:** To prevent notifications from appearing in the lock screen,  $\land$  swipe up >  **Settings > Apps & notifications > Notifications > On lock screen > Don't show notifications at all.**

**Lock screen message:** To add a message to your lock screen, such as your name in case your phone gets lost, **A swipe up > © Settings > Security & location, tap > Lock screen message.**

**Screen timeout:** To change your timeout (screen locks automatically),  $\land$  swipe up >  **Settings > Display > Advanced > Sleep.** 

# **Quick Settings**

For quick access to Wi-Fi, Bluetooth, Airplane mode, brightness, and other settings, swipe the status bar or lock screen down. Swipe down again for more settings. Tap an icon to toggle it on or off. Press and hold an icon to see more options. For even more settings, tap  $\odot$ .

#### Tap **to rearrange your settings and add or remove settings**

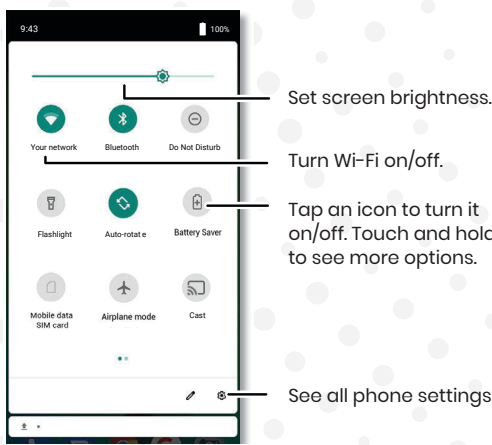

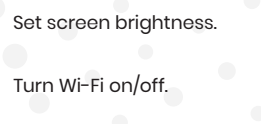

Tap an icon to turn it on/off. Touch and hold to see more options.

See all phone settings.

#### **Speak**

#### **Google Voice™**

Use Google voice commands to tell your phone what you want.

Use voice to make a call: Tap **U** on the home screen. Then say "Call" and then a contact name or number. Or, say "Send text."

**Tip:** If a contact has more than one number, you can say which number to call (for example, "Call Joe Black Mobile").

**Search by voice:** Tap **J**, on the home screen to search by voice.

**Note:** To wake up your phone b y saying "Ok Google," see **The Google Assistant™.** Voice to text On a keyboard, tap , , , then speak your message or search text. You can also speak punctuation.

#### **Voice to text**

On a keyboard, tap  $\bigcirc$ , then speak your message or search text. You can also speak punctuation.

#### **The Google Assistant™**

**Note:** This feature may not be available in all languages. Get things done using just your voice. To turn on the Google Assistant, touch and hold Home from any screen, then speak or type a command. You can also say, "Ok Google" to open the Google Assistant.

**Tip:** Or  $\land$  swipe up >  $\circledcirc$  Settings > Google > Search, Assistant & Voice > Settings > **Assistant > Phone > Google Assistant** to open the Google Assistant.

#### **Screen search**

**Note:** This feature may not be available in all languages. Screen search provides information based on the app you're in. Touch and hold Home  $\bigcirc$  while in an app.

To turn Screen search on/off, **A swipe up > G** Settings > Google > Search, Assistant & **Voice > Settings > Assistant > Phone > Use screen context.**

For more on the Google Assistant, visit **https://support.google.com/assistant.** 

# **Picture-in-Picture**

If you're watching a video, on a video call, or using navigation, and you change screens, your video continues to play in a small window on your screen.

- **Tap twice to return to it.**
- $\bullet$  Tap the  $\times$  to close it.
- **O** Tap **O** Home to put the video in a small window.
- **O** Drag video around your screen.

**Note:** Not all apps support this feature.

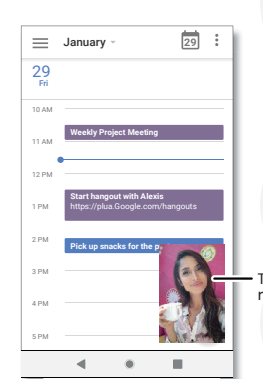

Tap the video twice to return to it.

# **Customize Your Phone Customize Your Phone**

#### **Redecorate your home screen**

Customize your home screen the way you want.

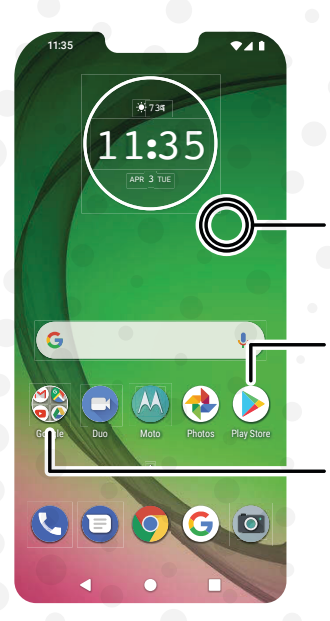

Touch and hold an empty spot to change wallpaper.

Tap a shortcut to open. Touch and hold to move or delete.

**ADrag shortcuts on top of** each other to make a folder

**Change your wallpaper:** Touch and hold an empty spot on the home screen, then tap **Wallpapers.**

**Add a home screen page:** Drag an app to the right side of the home screen until a new page appears. You can add multiple pages.

**Adjust display settings:** Adjust brightness, font size, and screen saver. Swipe up  $\land$  >  $\circledcirc$  Settings > Display.

**Rotate:** In many apps, the touchscreen switches from portrait to landscape when you rotate your phone. To turn this on or off, **swipe**  up ^>  $\odot$  Settings > Display > Advanced > Auto-rotate screen.

**Add apps to the home screen:** Swipe up , touch and hold an app, then drag it to one of your home screen pages.

**Group apps together:** Drag one app onto another. Do it again to add more apps to the folder. To name the folder, tap it and enter a name below the apps.

**Add widgets:** Touch and hold an empty spot on the home screen, tap Widgets, touch and hold a widget, then drag it to your home screen.

**Resize widgets:** You can resize some widgets—touch and hold a widget until you feel a vibration, then release. Drag the white circles at the edges to resize.

**Move or delete widgets and apps:** Touch and hold a widget or app and drag it to another spot, another page, or to  $\times$  **Remove.** 

**Note:** Removing an app from your home screen doesn't uninstall the app from your phone.

# **Customize sounds & appearance**

Customize your phone's sounds and display settings:

Set ringtone and notifications: **Swipe up A > © Settings > Sound.** 

**Tip:** Set notification sounds for individual apps within the app's settings.

**Night Light:** Set your screen to turn slightly amber colored at night, which may help you fall asleep. **Swipe up ^ > @ Settings > Display > Night Light.** 

**Add vibrate for calls:** To make your phone vibrate, **swipe up**  $\land$  **> © Settings** > **Sound** and tap **Also vibrate for calls**. To silence incoming calls, see **Do not disturb.**

**Set ringtone for a contact: Swipe up**  $\land$  **>**  $\bullet$  **Contacts**, tap the contact, then tap Menu > Set ringtcone.

**Change language: Swipe up > Settings > System > Languages & input > Languages.** 

Adjust font size: Swipe up  $\land$  > **Settings** > Display > Advanced > Font size.

#### **Phone**

Keep in touch by choosing a contact, returning a missed call, or using a voice command to start a call.

#### **Make a call**

Find It: **Phone** 

**Call a contact:** To call a contact or recent call, tap the contact name.

**Dial a phone number:** To open the dialpad, tap **.** Enter a number, then tap to call it.

**Voice Dial:** To voice dial, tap  $\downarrow$  on the home screen or say "Ok Google", then say "Call <name>"

**Voicemail:** appears in the status bar when you have new voicemail. To hear it, swipe down and tap the notification.

**Make a contact widget:** Touch and hold an empty spot on the home screen, tap **Widgets**, then touch and hold the **Direct dial**  widget. Drag it to your home screen, then select the contact. Tap the widget to call the person.

**Tip:** To enter the international dialing code (+), touch and hold **0**. To add a pause or wait after numbers, tap Menu ...

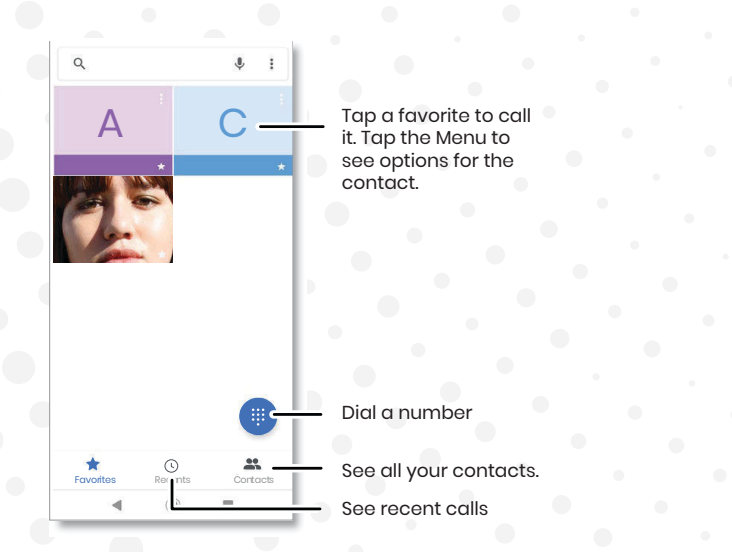

# **Receive a call**

**Answer a call:** When your phone is locked, swipe **Qup to answer. When the phone** is unlocked, tap **ANSWER.**

**Ignore a call:** When your phone is locked, swipe **d** down to reject the call and send it to voicemail. When the phone is unlocked, tap **DECLINE.**

**Tip:** You can also press the Power button to ignore the call, or press a volume button to silence the ringer.

**Respond with a text:** When your phone is locked, swipe up  $\blacksquare$ , and select a message to respond.

**Note:** When you hold your phone to your ear, the touchscreen goes dark to avoid accidental touches. When you move the phone away from your ear, the screen lights up again. Don't use covers or screen protectors (even clear ones) that cover the proximity sensor above the touchscreen.

# **During a call**

**Mute a call:** Tap  $\frac{1}{2}$  Mute on the call screen to mute the call. You can hear your caller, but they can't hear you.

**Multi-task:** While you're on a call, tap Home  $\bullet$  to hide the call screen and lookup a phone number, address, or open other apps. To reopen the call screen, swipe the status bar down and tap Ongoing call.

Answer a second call: To answer a second call, tap **A** Hold and Answer Voice. The first call is placed on hold. To switch between calls, tap Swap.

**3-way call:** To join two calls together, answer the second incoming call while your first call is active, or tap  $\frac{1}{4}$  Add call to dial a second call. The first call is placed on hold. Tap  $f$ . Merge to join the calls together.

**End a call:** Tap **.** 

#### **Favorites**

See all your favorite contacts together.

#### **Find it: Phone > Favorites**

To add favorites, tap **Contacts**, scroll or search to find the contact, then tap the picture (or letter, if no picture) and tap **Favorites.**

#### **Recent calls**

View your calls (with newest first), and then call, text, or store them:

#### **Find it: @ Phone > @ Recents**

To return a call, **L** tap next to the caller's name or number.

To send a text message, store the number, or other options, tap the caller's picture.

To remove an entry from the call log, tap the name or number,

then tap Call details Delete.

To clear the list, tap Menu > **Call history** > Menu > **Clear call history**

# **Your Phone Number**

**Find it: Swipe up**  $\land$  **> © Settings > System > About phone > Phone**  $\qquad$  **and tap >. number**

# **Emergency calls**

Your service provider programs one or more emergency phone numbers you can call under any circumstances, even when your phone is locked. Emergency numbers vary by country. Your pre-programmed emergency number(s) may not work in all locations, and sometimes an emergency call cannot be placed due to network, environmental, or interference issues.

Tap **Phone** (if your phone is locked, drag **A** up to unlock it, then tap Emergency). Enter the emergency number.

Tap **to call the emergency number.** 

**Note:** Your phone can use location based services (GPS and AGPS) to help emergency services find you. For more information, **swipe up ^ > © Settings > Security & location > Location > Advanced > Location services.**

#### **Messages**

Stay in touch with messages and pictures. For tips on using the keyboard, see Use the keyboard.

#### **Find it: @Messages**

**Create:** Tap Start chat **E**start Chat

**Attach:** When you're typing a message, tap to attach a picture, audio, video, or more. **Send:** Tap  $\geq$  to send the message.

**Reply:** Open a conversation, then enter your response in the text box at the bottom

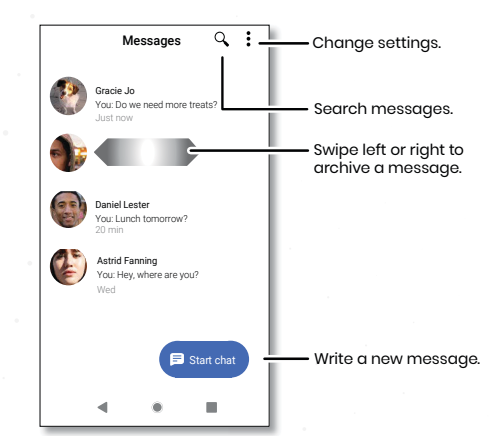

#### **Favorites**

See all your favorite contacts together.

#### **Tips:**

**Add a contact:** In a conversation, touch and hold a message for more options, such as adding another contact.

**Delete Thread:** To delete a whole thread of messages, touch and hold the thread, then  $\tan \theta$  to delete.

**Save Pictures:** Touch and hold a picture, and then tap to **B** save it. To see the picture, swipe up  $\wedge$  > Photos.

**Voice Entry:** Tap a text box, then tap  $\downarrow$  on the keyboard.

**Tip:** If you don't see on the keyboard, **swipe up ^ > © Settings > System >Languages & input > Virtual keyboard > Google voice** typing to activate voice entry.

**Turn off notifications:** Stuck in a busy conversation? You can turn off notifications. Tap the thread, then tap Menu > Details or Group details > Notifications.

# **Set your default messaging app**

To set your default messaging app, **swipe up > Settings > Apps & notifications > Default apps > SMS app**, and select the messaging app to use as the default.

# **Use the keyboard**

When you tap a text box, like in a message or search, you have keyboard options.

**Type or gesture:** Enter letters by touching them one at a time. Or, enter a word by tracing a path through the letters. While you're typing, word suggestions appear above the keyboard. Tap one to select it.

**Voice entry:** Tap  $\downarrow$  on the touchscreen keyboard, then say what you want to type.

**Close the keyboard: Tapv.** 

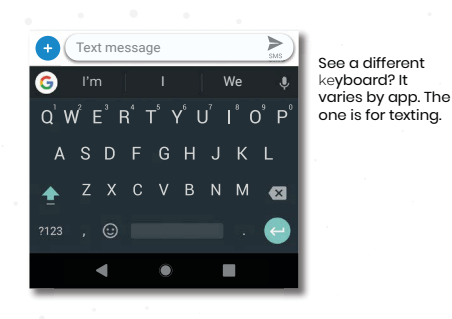

**Symbols and numbers:** Touch and hold a letter to enter the number at the top of it. To enter symbols, tap ...

**Capital Letters:** Tap  $\triangle$  twice quickly.

**Tip:** Tap  $\triangle$  for initial capital letters.

**Keyboard Options:** To customize your keyboard, **swipe up**  $\land \rightarrow \circledcirc$  **Settings > System > Languages & input > Virtual keyboard > Gboard.**

**Cut, Copy and Paste:** Touch and hold a word to highlight it, tap **Cut or Copy**. Touch and hold the location you want to paste the text, and tap **Paste**.

#### **Chrome™**

Access the Internet with the Chrome browser app.

#### **Find it: Chrome**

Or, from the home screen, tap the Google search box and enter or speak text to search.

**Note:** Your phone uses your Wi-Fi network (or your mobile phone network if no Wi-Fi network is connected) to access the Internet. If you can't connect, contact your service provider. Your service provider may charge to surf the web or download data.

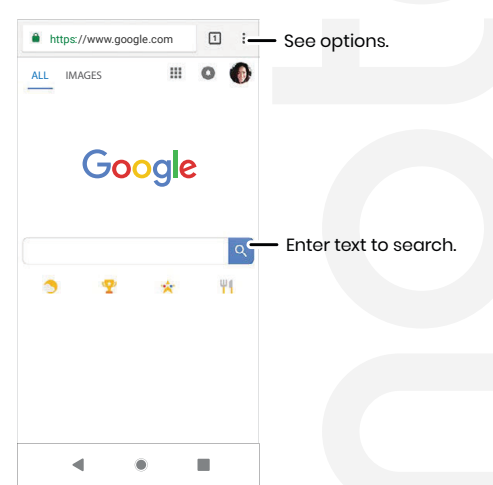

**Go to a web page:** Tap the address bar at the top of a page and enter an address.

**Add a bookmark:** Tap **Menu:**  $\rightarrow \infty$ .

**Open a bookmark:** Open the address bar, then tap **Menu > Bookmarks.**

**Web Page Shortcut:** To add a web page shortcut to your home screen, go to the web page and tap **Menu > Add to Home screen**.

**Mobile Sites:** Some websites automatically show you a "mobile" version of their page -If you want to show the standard computer versions of all websites, tap **Menu**: Desktop site.

**Reload:** If a page doesn't load correctly, tap **Menu** > .

**Tabs:** To open a new tab, tap **Menu > New tab.** To move from one tab to another, tap  $\Box$ .

**Clear history:** In the browser, tap **Menu > Settings > Privacy > Clear browsing data.** Then choose history, cache, cookies, and other options.

**Help:** For more about Google Chrome, tap **Menu > Help & feedback** or visit https://support.google.com/chrome.

# **Downloads**

**Warning:** Apps downloaded from the web can be from unknown sources. To protect your phone and personal data from theft, download apps only on Google Play™.

**Files:** Tap the download link. To show the file or app, **swipe up**  $\rightarrow$  **Files**. **Pictures:** Touch and hold it, then tap **Download image**. To see the picture, tap **Photos > Download**.

# **Browser Settings**

To change your browser security settings, text size, and other options, tap **Menu** :> @ Settings.

# **Safe Surfing & Searching**

Keep track of what your browser and searches show:

**Incognito:** To open a tab that won't appear in your browser or search history, **Menu > New Incognito tab.**

**Auto complete:** Your browser can automatically fill information like names or addresses in web forms, if you have entered the same information before. If you don't want that, tap Menu!> © Settings > Autofill and payments > Autofill forms, then tap the switch to turn it off.

**Pop-ups:** To stop pop-up windows from opening, tap **Menu**  $\cdot \cdot \cdot \cdot \cdot$  Settings  $\cdot$  Site **settings > Pop-ups and redirects,** then tap the switch to turn it off.

**Safe browsing:** To protect your phone from websites that might be unsafe, tap Menu : > © Settings > Privacy > Safe Browsing.

#### **Camera**

Take crisp, clear photos with the back or front camera.

**Take photos**

**Find it: Camera** 

**Take a photo:** Tap **o** to take a photo.

**Take a selfie:** Tap **a** in the camera screen to switch to the front camera. **Zoom:** Swipe up or down. (Or pinch two fingers together.)

**Multi-shot:** Touch and hold  $\odot$  to take a burst of photos.

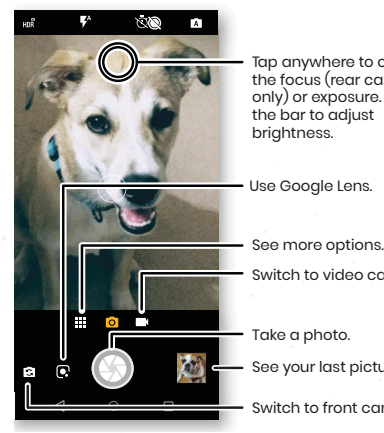

Tap anywhere to change the focus (rear camera only) or exposure. Slide the bar to adjust brightness.

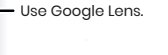

Switch to video camera.

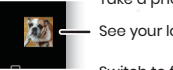

See your last picture.

Switch to front camera.

#### **Record Videos**

#### **Find it: C** Camera, then tap

Tap  $\bigcirc$  to start recording. Then tap  $\bigcirc$  to stop recording. Tap  $\bigcirc$  on the screen while recording to save a photo.

# **Camera settings**

Point, tap, and you're done, or play with these camera options. You can find these options along the top of the camera or video screen:

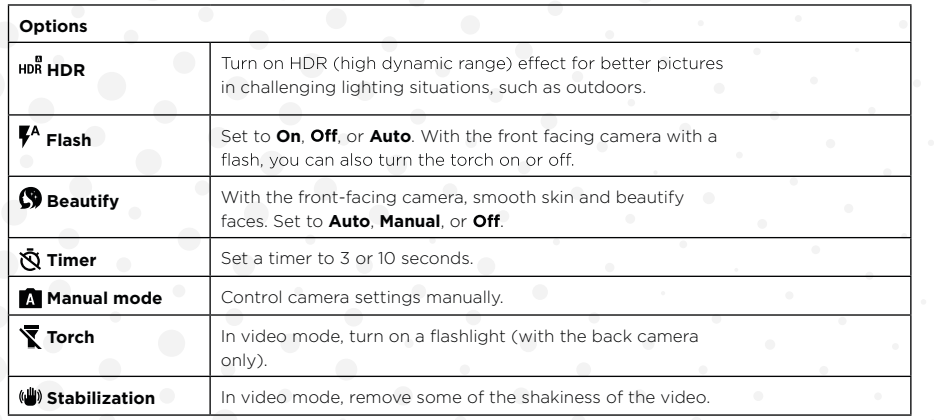

To find these options, tap **Menu or swipe right on the camera screen:** 

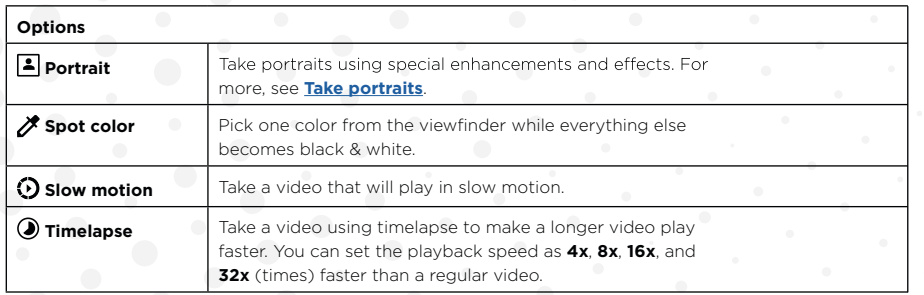

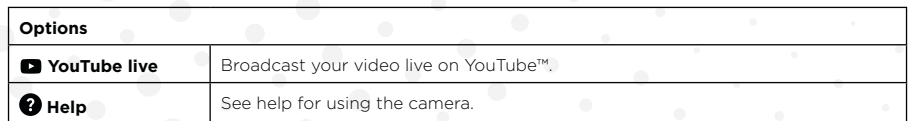

To find these options, tap  $\frac{1}{2}$  Menu or swipe right on the camera screen, then tap  $\sum$  Settings:

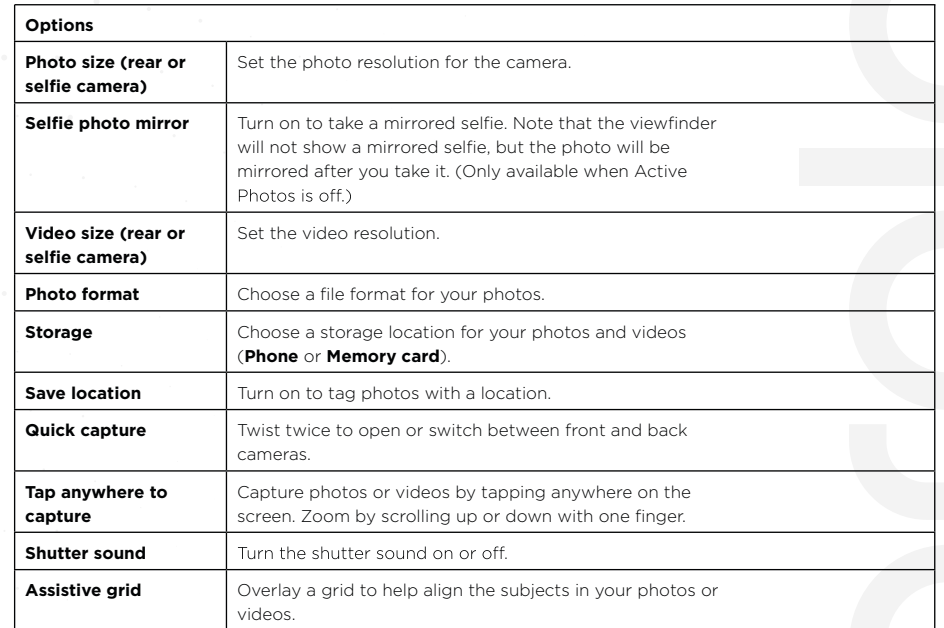

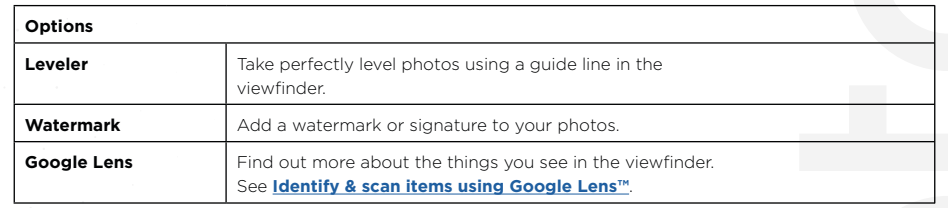

#### **Take Portraits**

You can use the portrait mode to add a blur effect and make portions of your photo black and white, while keeping the main subject in perfect focus.

**Note:** Available when using the back camera only.

#### **Find it: Camera @>Menu ::: > A Portrait**

1. Line up your subjects. The closest subject is prioritized automatically.Tap the screen to change the focal point.

2. Slide the bar to increase or decrease the background blur.

3. Tap to take the photo and hold your camera steady.

**Tip:** For best results, subjects should be 2-6 feet away and not side-by-side. Whe photographing people, aim for the waist up.tt

#### **Identify & scan items using Google Lens™**

Search landmarks, products, explore books, identify plants and animals, copy text, scan barcodes, QR codes, business cards, and more.

**Note:** Available when using the back camera only.

#### **Find it: Camera a > Menu ::: > @**

1. Focus your camera on an object, landmark, or code until a circle appears on the object in your viewfinder.

2. Tap the circle. Depending on the object, you can see the details, take an action, or find more products.

**Tip:** Focus your camera on a book cover, tap the screen to see the book title and author.

**Note:** Google Lens may not work in all languages. You need to be logged into your Google account to use this feature.

# **Capture Your Screen**

To capture your phone's screen, press and hold both the Power and the Volume Down buttons at the same time. Or press and hold the Power button and tap **Screenshot.**

To see the screen capture, tap **Photos > Screenshots.**

**Tip:** See also **Moto Actions** to capture screenshots by touching the screen with three fingertips.

#### **Photos**

**View, edit & share Find it: @ Photos** 

**View, Share, or Delete:** Tap a thumbnail to open it, then tap  $\leq$  to share, to  $\blacksquare$  delete, or Menu  $\frac{1}{2}$  for more options.

**Tip:** To select multiple files, open a folder, touch and hold a photo, then tap others. Or group photos in an album and share the whole album. Zoom: Open a photo in your gallery, then double-tap or drag two fingers apart or together on the screen.

**Tip:** Turn your phone sideways for a landscape view.

Wallpaper or contact photo: Open a picture, then tap Menu :> Use as > **Wallpaper or Contact photo.**

**Edit:** Open a picture, then tap  $\pm$ .

**Slideshow:** Tap a picture, then tap **Menu > Slideshow**. To stop the slideshow, tapthe screen. To show the slideshow on a television or other device, see **Connect, share & sync.**

**Tip:** For more about Google Photos™, like how to use the depth editor to blur the background or Color Pop to make the background black and white, visit https://support. google.com/photos.

#### **Gmail**

Send and receive email from all of your personal accounts (even if they're not Gmail accounts). You can manage your accounts in Gmail and easily switch between them

#### **Find it: Swipe Up > Gmail**

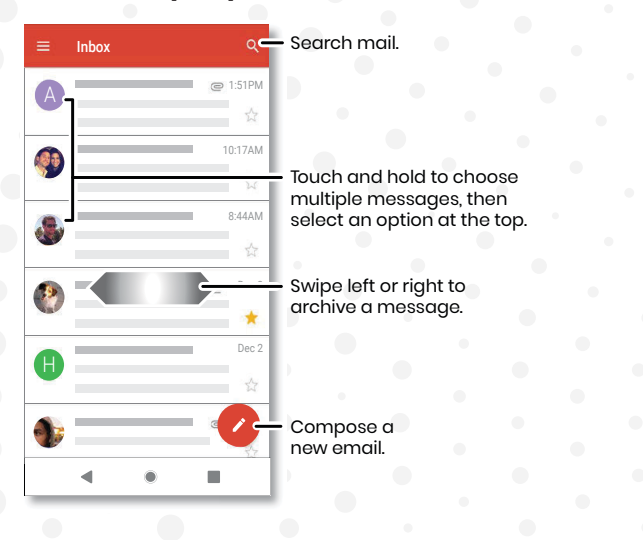

**Add Gmail Accounts:** The first time you turned on your phone, you probably set up or logged in to your Google account—that sets up the Gmail app for one account. To add more Google accounts, **swipe up > Settings > Accounts, then tap** + **Add account > Google .**

**Tip:** In the Gmail app **. tap => Settings > Add account.** 

**Add email accounts:** The Gmail app manages all of your email accounts. To add other personal email accounts to the Gmail app, **swipe up > <sup>3</sup>** Settings >Accounts > + Add account. For Microsoft® Exchange server work email accounts,tap + **Add account > Exchange**, and enter details from your IT administrator.

**Change account settings:** To change the settings for a Gmail or email account, **swipe up**  $\rightarrow$  **Gmail > => Settings**, then tap the account name. **Delete accounts: Swipe up**  $\land$  **> © Settings > Accounts > Google**, then tap the account name. Tap **Menu > Remove account**.

#### **Duo**

Sign in with your Google account to make and receive video calls. **Find It: Swipe up ^> ODuo** 

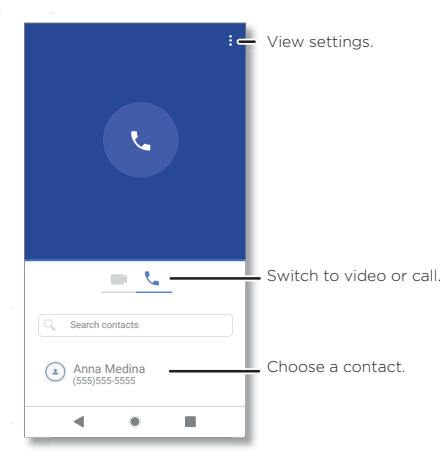

**Start a new video call:** Tap the search box, then type or tap a name in your contacts to start the video call.

**Preview incoming calls:** See live video of the caller before you answer. To turn this off for both the caller and receiver, tap **Menu > Settings > Knock Knock.**

**Change settings:** Tap **Menu > Settings** to change the vibration setting, block numbers, and more.

**Call anyone:** Duo works across platforms, allowing you to call friends with the Duo app on non-Android devices.

**Tip:** When on a video call, your phone will automatically switch from cellular network to Wi-Fi, if available.

#### **Clock**

#### **Find it: Swipe up ^ > @ Clock**

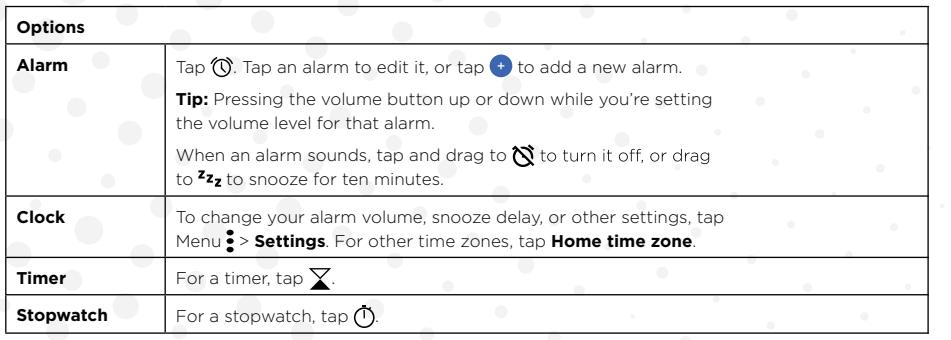

**Tip:** To set your current date, time, time zone, and formats, **swipe up > Settings > System > Date & time.**

# **Connect, share & sync**

Connect accessories, computers, networks, and more.

#### **Connect with Wi-Fi**

Tap the search box, then type or tap a name in your contacts to start the video call.

#### **Turn Wi-Fi Power On / Off**

**Find it: Swipe up**  $\rightarrow \odot$  **Settings > Network & internet, then tap the** switch to turn it on When Wi-Fi is on, your phone automatically reconnects to available networks it has used before.

**Note:** You can also turn Wi-Fi on and off in **Quick settings.**

# **Connect to networks**

To find networks in your range:

#### 1. **Swipe up > Settings > Network & internet > Wi-Fi.**

2. With Wi-Fi turned on, tap a found network to connect to it. When connected, you'll see  $\bullet$  in the status bar.

**Note:** If you see a question mark in the Wi-Fi status indicator , swipe the status bar down, tap the network, and enter the networks's password. Always connect to Wi-Fi if available.

# **Connect with Bluetooth wireless**

#### **Turn Bluetooth power on**

To turn Bluetooth on, swipe the status bar down and touch . Press and hold it to open Bluetooth settings.

**Note:** Your phone automatically turns on Bluetooth power when you connect to a new device.

**Tip:** To extend battery life or stop connections, turn Bluetooth off when you're not using it.

#### **Connect devices**

The first time you connect a Bluetooth device, follow these steps:

1. Make sure the device you are pairing with is in discoverable mode (for details, refer to the guide that came with the device).

#### 2. **Swipe up > Settings > Connected devices > Pair new device.**

3. With Bluetooth turned on, tap a found device to connect it (if necessary, tap PAIR or enter a passkey like 0000). You can tap to rename the device and choose what the device will be used for.

When the device connects, the Bluetooth connected indicator  $*$  appears at the top of the screen.

To automatically **disconnect or reconnect** a device, just turn the device off or on.

**Note:** Using a mobile device or accessory while driving may cause distraction and may be illegal. Always obey the laws and drive safely.

# **Transfer files**

The first time you connect a Bluetooth device, follow these steps:

**Photos or videos :** Open the photo or video, then tap <> **Bluetooth. Contacts :** Swipe up  $\land$  >  $\Theta$  Contacts, tap a person, then tap Menu > Share > Bluetooth.

#### **Speak to your phone**

Speak a command to turn on an accessibility feature. For example: "Ok, Google, turn on TalkBack". For more on voice commands, see **Speak.**

# **Change your phone's display**

#### **Display settings & magnification**

Get a closer look.

**Change font size:** Increase the font size on your screen. **Swipe up > Settings >Accessibility > Font size.** See also **Customize sounds & appearance.**

**Change display size:** Make the items on the screen larger. **Swipe up ^ > <sup>3</sup>** Settings > Accessibility > Display size.

**Pinch to zoom:** Pinch to zoom on maps, web pages, and photos—to zoom in, tap the screen with two fingers and then drag them apart. To zoom out, drag your fingers together. You can also double-tap to zoom in.

**Screen magnification:** Triple-tap the screen for full screen magnification, or tripletap and hold to temporarily magnify. **Swipe up ^ > © Settings > Accessibility > Magnification.**

**Display brightness:** Swipe the status bar down, and drag the slider to set brightness level. Setting brightness to a high level decreases your phone's battery life.

**Browser:** Choose text size when browsing websites. **Swipe up ^ > © Chrome > Menu: > @ Settings > Accessibility.** Select **Force enable zoom** to allow zooming on all web pages.

#### **Messages**

To make text entry even easier, use features like auto-capitalization, auto-correction, and more. **Swipe up > Settings > System > Languages & input > Virtual keyboard >Gboard > Text correction**. Or speak your message. Tap  $\overline{\mathbb{Q}}$  on the keyboard.

# **Change your phone's sounds**

#### **Calls**

When you want to hear who's calling, assign a unique ringtone to a contact. **Swipe up > Contacts**, tap the contact, then tap **Menu > Set ringtone**.

To end a call by pressing the Power button, **Swipe up ^> @ Settings > Accessibility** and tap Power button ends call

# **Volume & vibrate**

#### **Find it: Swipe up > Settings > Sound**

» Drag the volume sliders to set volume levels for your music or videos, alarms, and ringtones/notifications.

» To make your phone vibrate for incoming calls (even when the ringer is silent), tap **Also vibrate for calls.**

**Tip:** Feel a vibration when you tap the screen. Tap **Advanced > Touch vibration** to turn it on.

# **Hearing aids (U.S. only)**

To help get a clear sound when using a hearing aid or cochlear implant, your phone may have been rated for use with hearing aids. If your phone's box has "Rated for Hearing Aids" printed on it, then please read the following guidance.

**Note:** Ratings are not a guarantee of compatibility (visit www.motorola.com/hacphones). You may also want to consult your hearing health professional, who should be able to help you get the best results.

#### **Settings:** Tap **Phone > Menu > Settings > Accessibility > Hearing aids**.

**Call volume:** During a call, press the side volume buttons to set a call volume that works for you.

**Position:** During a call, hold the phone to your ear as normal, and then rotate/move it to get the best position for speaking and listening

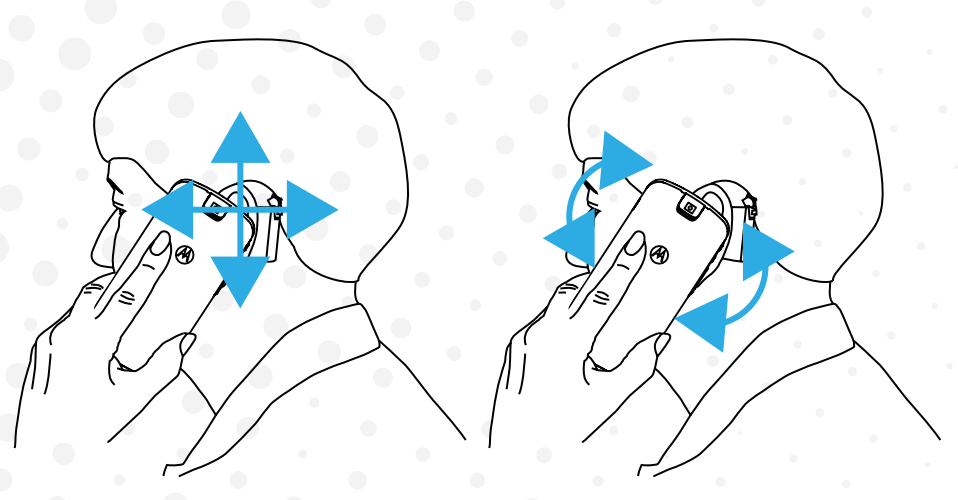

# **TTY (U.S. only)**

You can use your phone in TTY mode with standard teletype machines. Note: Wi-Fi must be turned off.

Tap Phone > Menu > Settings > Accessibility > TTY mode and select the mode you need:

**TTY Full:** Type and read text on your TTY device.

**TTY HCO:** Type on your TTY device and listen to voice replies on your phone's speaker.

**TTY VCO:** Speak into your phone and read text replies on your TTY device.

**Note:** You'll need a cable/adapter to connect your TTY device to the headset jack on your phone. Refer to your TTY device guide for mode and usage information.

# Motog7

**www.moto.com**